## Step 1: Using a web browser, navigate to "Skyward Family and Student Access" website at: https://www.canyonsdistrict.org/skyward/ then click on the "Family Access" button

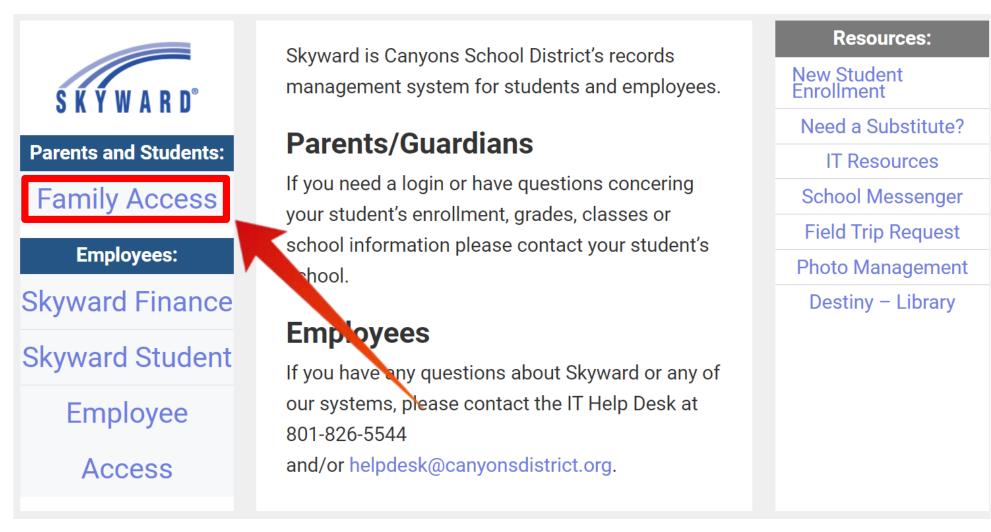

**Step 2:** Enter your unique User ID and Password. If you need your unique Login ID and/or Password please contact the Corner Canyon Counseling Center

| CANYONS<br>SCHOOL DISTRICT                                                         |
|------------------------------------------------------------------------------------|
| S K Y W A R D <sup>o</sup><br>Canyons School District<br>Student Production        |
| Login ID:<br>Password:<br>Sign In<br>Forgot your Login/Password?<br>05.21.10.00.07 |
| 05.21.10.00.07<br>Login Area: All Areas                                            |

Step 3: Click on the "Schedule" button in the left menu area. At the top of the schedule screen you will see a section that says "Course Requests now open" and from there you can select

"Request Courses for 2023-2024 in Corner Canyon High"

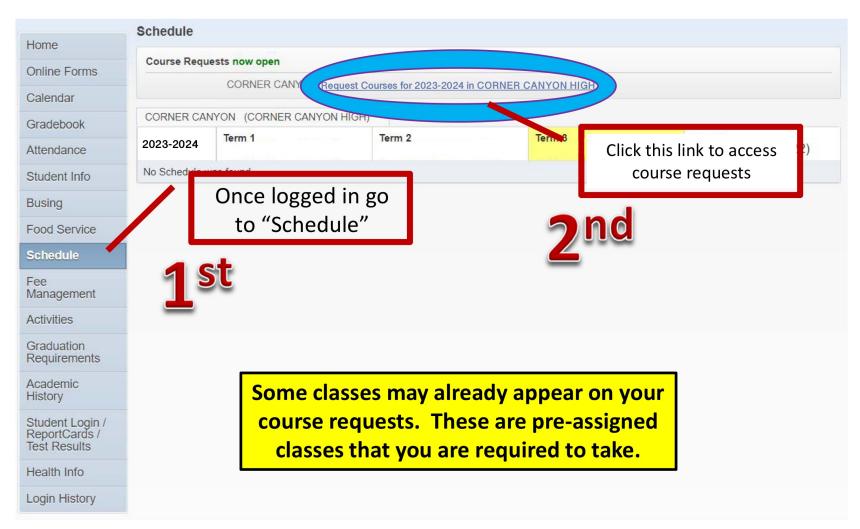

## **Step 4:** To request courses for the 2023-2024 school year, choose the **"Request Courses"** tab

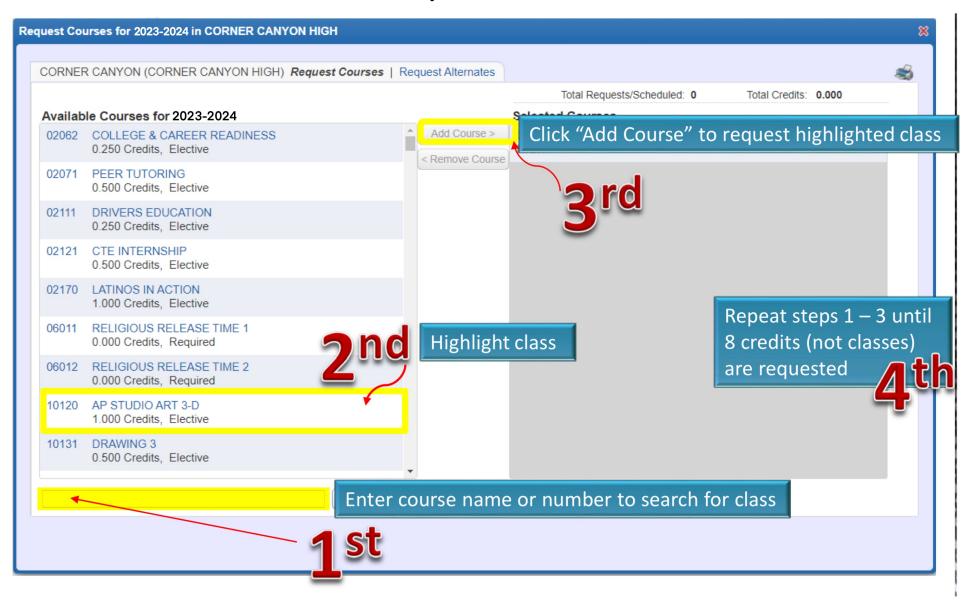

Step 5: Continue the process of selecting the courses until all courses you wish to request for the 2023-2024 school year appear in the "Selected Courses" box on the right.

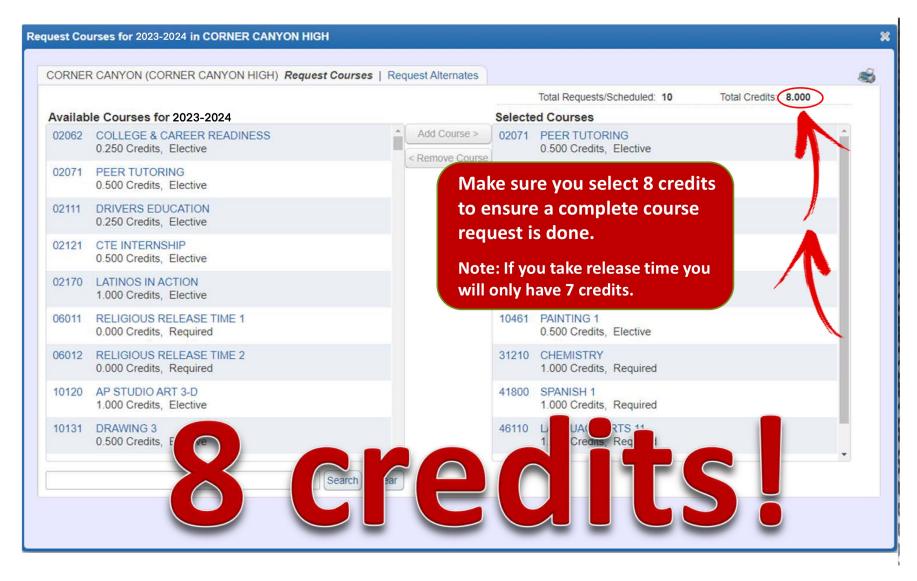

Step 6: Now that you are finished click the "X" button in the upper right of the page to close your session. You can return to the Skyward Family/Student Access website to review and/or make course selection modifications at any time during the open window.

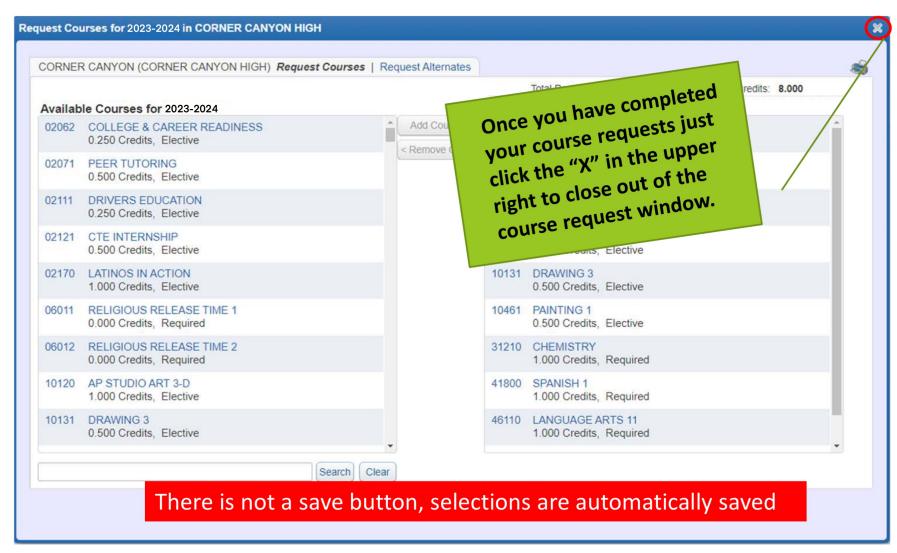